# **Hantera kontaktuppgifter och skapa användarkonton för ledare på lagets hemsida etc**

 Ni har kanske, precis som jag, brottats med kontaktuppgifter för ledare på lagsidan? Hur man än lägger till kontaktinformation för ledare och kryssar i olika val så blir det knas! Som en hjälp för egen del skrev jag lathunden här. Använd den gärna när ni arbetar med er lagsida!

Ur innehållet:

- Två metoder att skapa kontaktuppgifter till ledare på Laget.se. Dels via menyn Truppen men även menyn Kontaktuppgifter kananvändas för att visa e-post, telefonnummer etc (metod 1, dvs Truppen, är det rekommenderade alternativet)
- Hur man kompletterar kontaktinformationen med tex fler telefonnummer till vissa ledare (man kombinerar de båda metodernaovan)
- • Hur man via Laget.se styr de kontaktuppgifter som ska visas på klubbens hemsida (tyvärr är kontaktinformation via menyn Kontaktuppgifter ej möjlig att publicera/koppla till klubbens hemsida)
- Förklaring till varför samtliga ledare ska läggas upp på hemsidan, dvs närvarorapportering och informationskanal, samt hur man förhindrar personer eller vissa kontaktuppgifter från att visas publikt (om ledare, eller spelare, har önskemål att ej synas på lagsidan)
- •Administratörsrättighet på lagsidan

### **Inledning**

www.nackdalafotboll.se är klubbens ansikte utåt. På Nackdala AIS hemsida presenteras bla kontaktinformation för föreningens lag. Det är givetvis viktigt att informationen är korrekt. Kontaktuppgifter för ledare hämtas automatiskt till klubbens hemsida från respektive lagsida via en koppling som finns mellan Klubben.se och Laget.se. För att uppgifterna ska visas korrekt är det viktigt att man följer instruktionerna i Lathunden

Bild 1 visar exempel från klubbens hemsida hur kontaktlistan ser ut idag om man väljer "Kontakta oss" på www.nackdalafotboll.se. Överstvisas allmän information om funktioner inom klubben. Efter det visas lagspecifika kontaktuppgifter

## Exempel från klubbsidan:

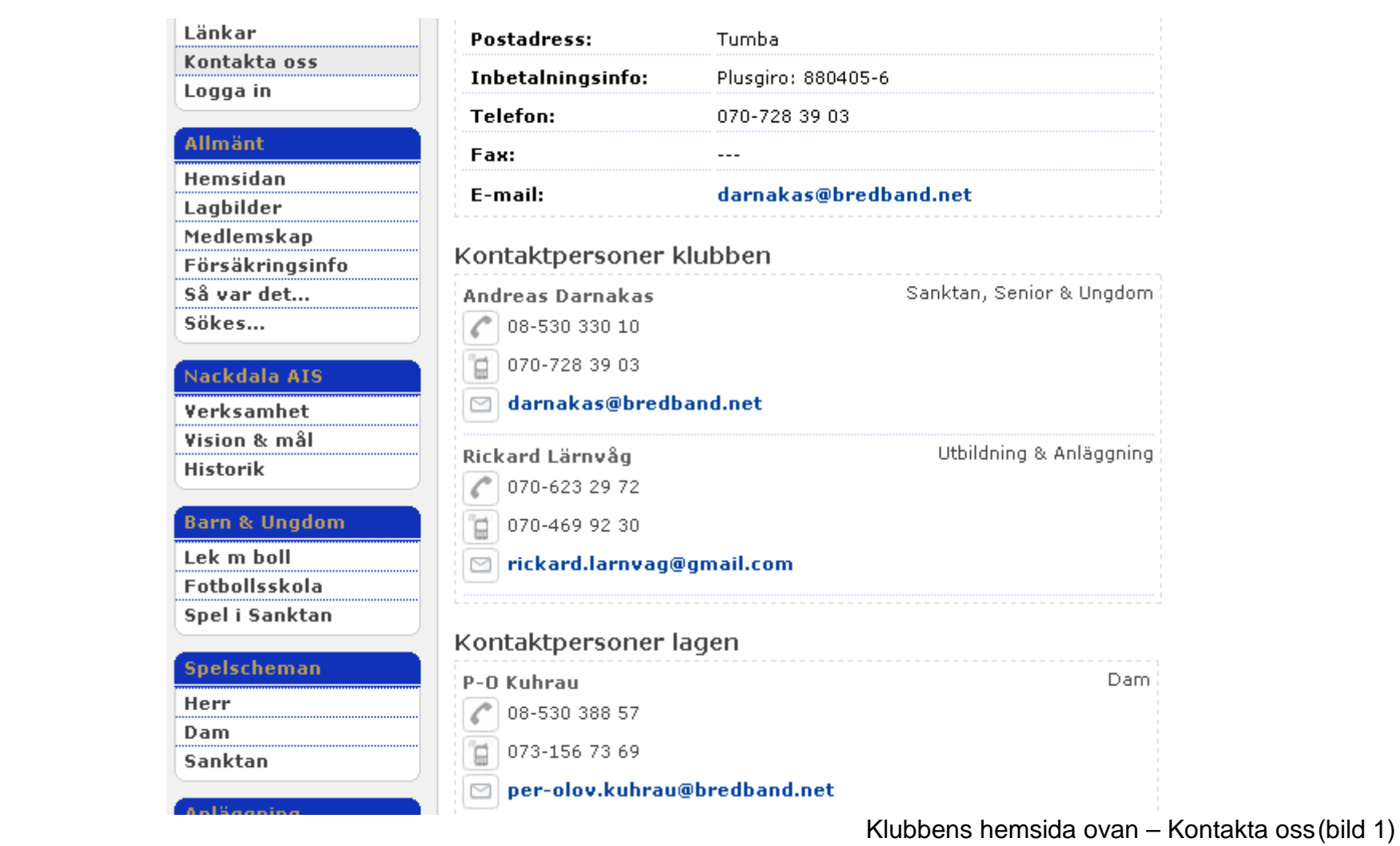

Exempel från lagsidan:

På samma vis är det möjligt att presentera egen kontaktinformation på lagens respektive hemsidor (se bild 2). I dag finns två vägar att lägga upp kontaktinformation på lagsidan. Vi kommer visa exempel på båda metoderna. För metod 1 (via menyn Truppen) har vi döpt ledarrollen till "Webbmaster" och metod 2 (skapt via menyn Kontaktuppgifter) heter rollen "Lagledare". Metod 2 bör undvikas, men kanvara lämplig när flera telefonnummer etc som ska synas för en ledare under "Kontakta oss". Se exemplet nedan

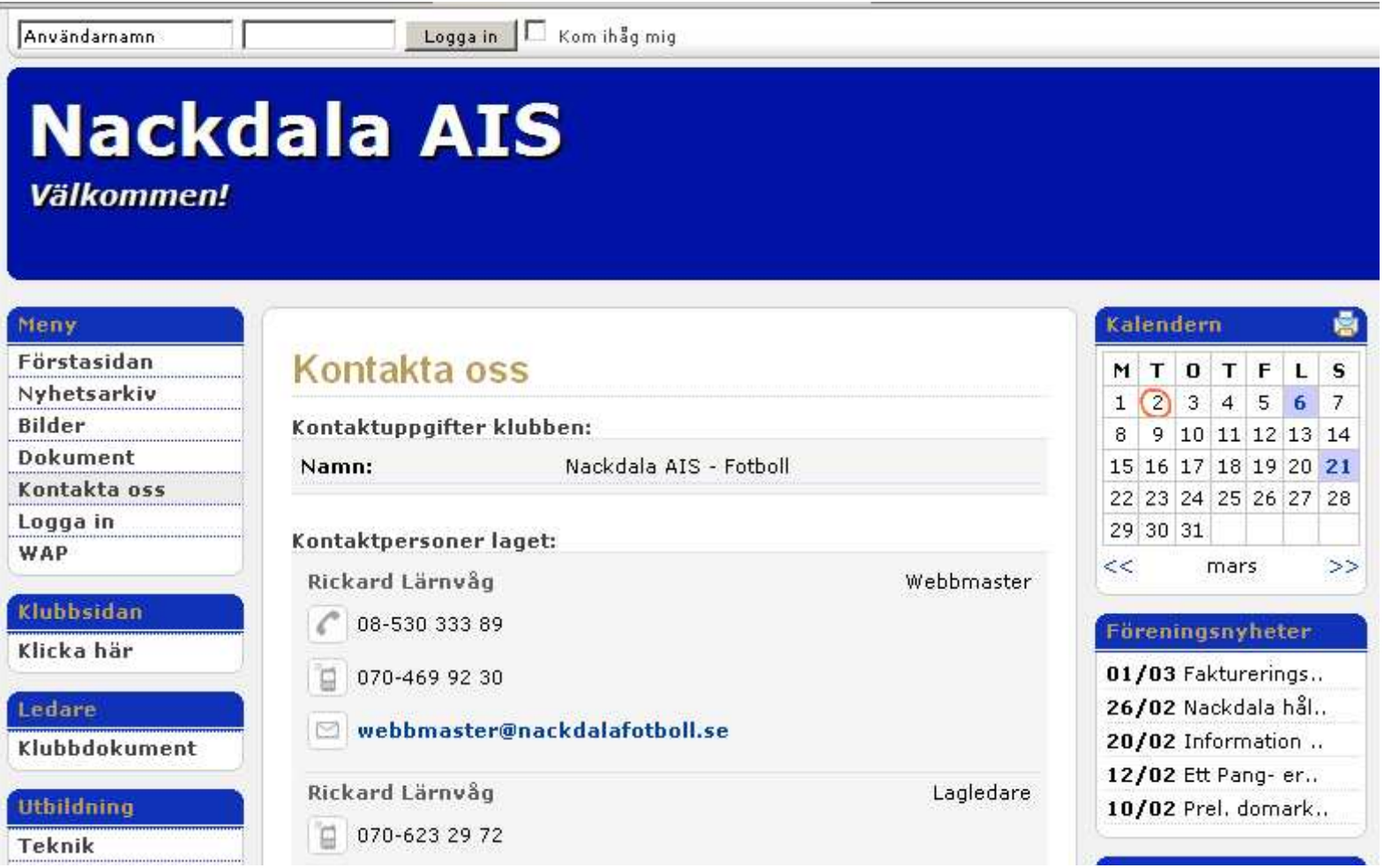

Lagsida – Kontakta oss (bild 2)

#### **Förberedelser**

Föreningens rekommendation är att samtliga ledare läggs upp som användarkonton på lagsidan. Detta för att klubben enkelt ska kunna maila ut klubbinformation samt lag enkelt ska kunna rapportera och skicka in närvarokort via Laget.se. Som bekant måste alla sammankomster vara ledarledda för att de ska generera bidrag och det krävs då att varje ledare står med på närvarokorten. Klubben planerarbörja med LOK- stödsrapportering via hemsidan under våren.

Tillvägagångssättet hur ledarkonton skapas ser ni i bild 3. Logga in på sidan, välj "Truppen", lägg till ledare och ange roll/typ samt övrigaobligatoriska uppgifter

Kryssa i rutan Administrering om ledaren ska ha behörighet att ändra på sidan. Om ledaren har önskemål att inte synas offentligt på hemsidan väljer man att kryssa i "Nej, dölj personen från alla publika delar". Även när personen döljs finns den tillgänglig i närvarolistan för LOK-stöd, om man angett fullständigt personnummer under fliken "Personliga uppgifter" (se bild 5). Om endast födelsedatum angesblir närvaron ogiltig

## **Kontaktinformation på lagsidan via menyn Truppen (Alternativ 1)**

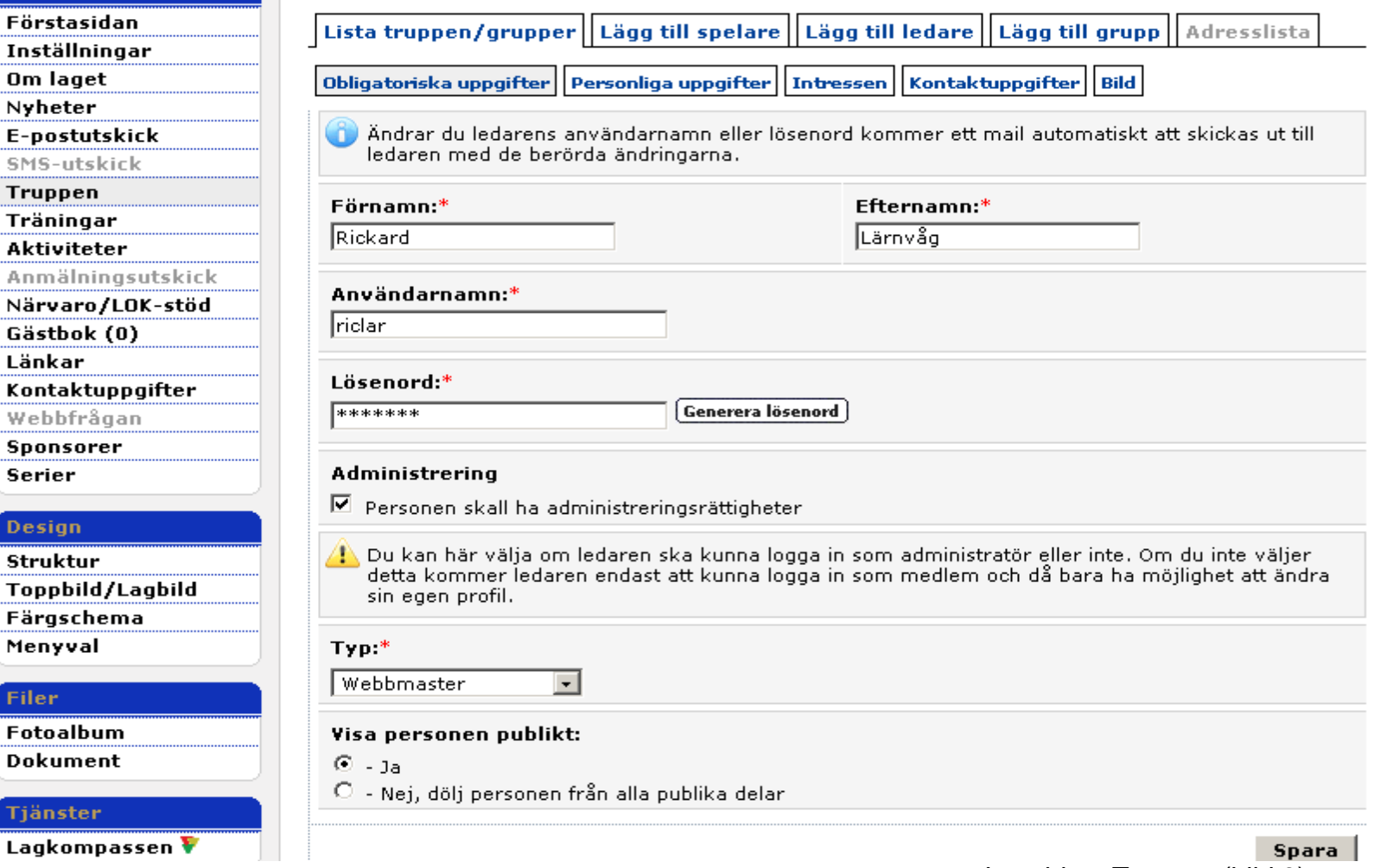

Lagsida – Truppen (bild 3)

### Ange vilka uppgifter som ska visas för personen samt ifall ledaren ska visas som kontaktperson på lagsidan

Kryssar man i att viss information ska visas publikt, så presenteras den under "Kontakta oss". OBS! Glöm inte kryssa i rutan "Kontaktperson för laget" eftersom det styr möjligheten att visa ledaren som kontaktperson för laget. De ledare som blir kontaktperson för laget kan visas på klubbens hemsida (se bild 1). Dock är det möjligt att endast visa en person per lag. Vill man ändra till annan kontaktperson förlaget ska det meddelas klubbens webbmaster.

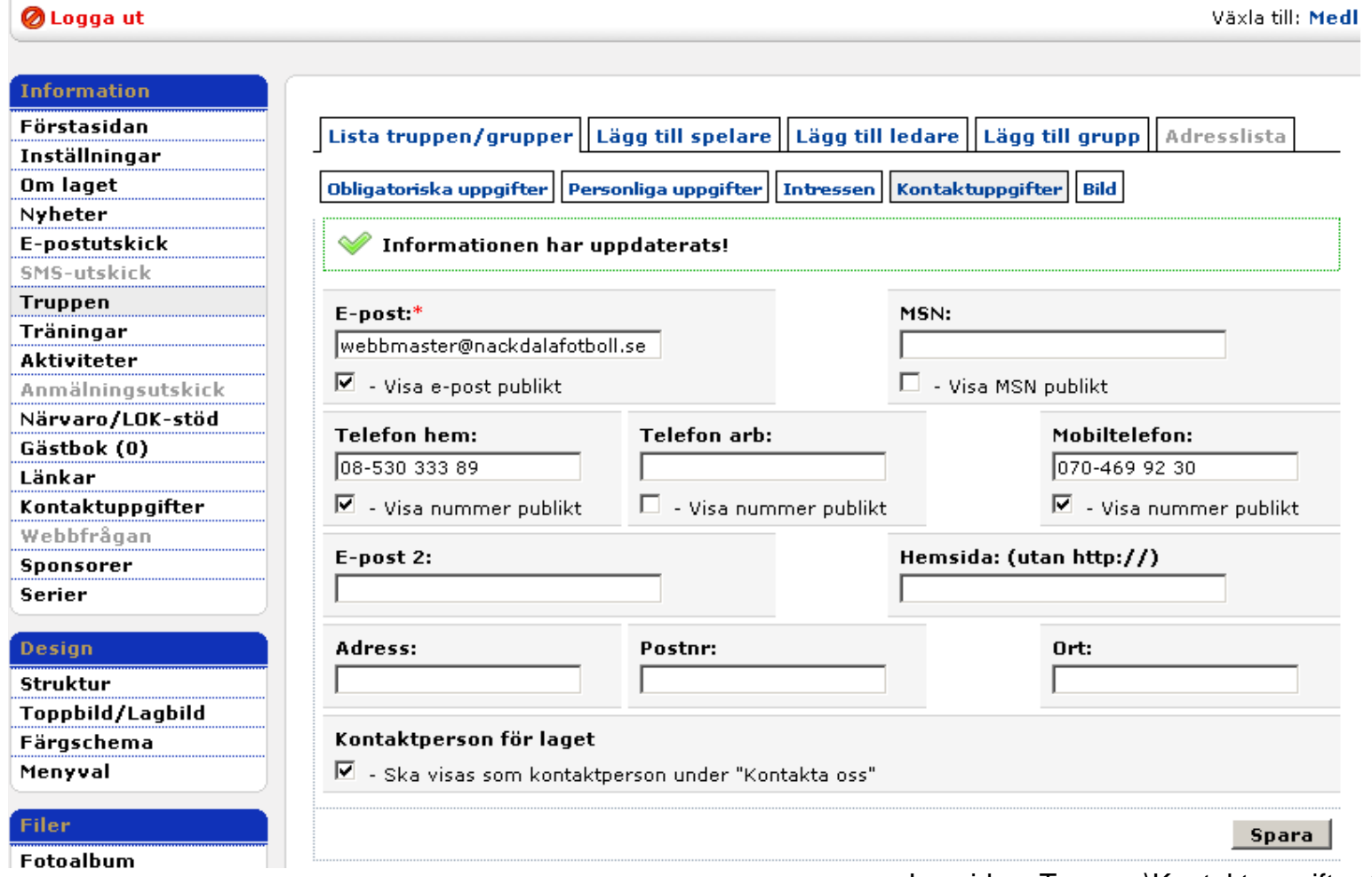

Lagsida – Truppen\Kontaktuppgifter (bild 4)

## Nödvändig uppgift för LOK-stödsrapportering

 Närvarorapporteringen som skickas till RF ska innehålla kompletta personnummer för samtliga ledare/spelare. FYLL ALLTID I DESSAUPPGIFTER!

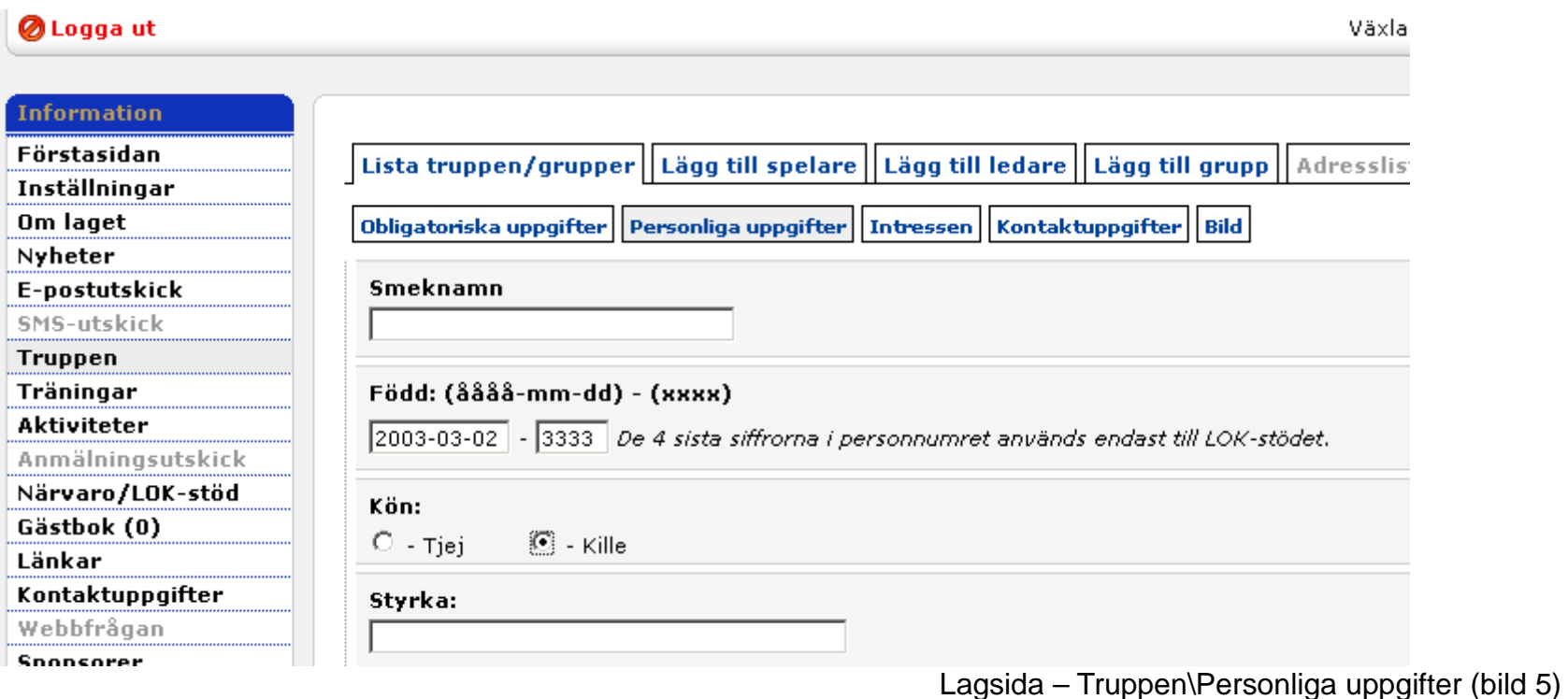

### **Kontaktinformation på lagsidan via menyn Kontaktuppgifter (Alternativ 2)**

Som vi skrev inledningsvis är alternativ 2 lämplig när en kontaktperson har flera telefonnummer etc som ska visas under "Kontakta oss". Finns ej detta behov bör man undvika att lägga till kontaktperson här. Alternativet är tillgängligt om man väljer Kontaktuppgifter i vänstermenyn, till skillnad från den rekommenderade metoden där man lägger till ledare/kontaktuppgifter via menyn Truppen

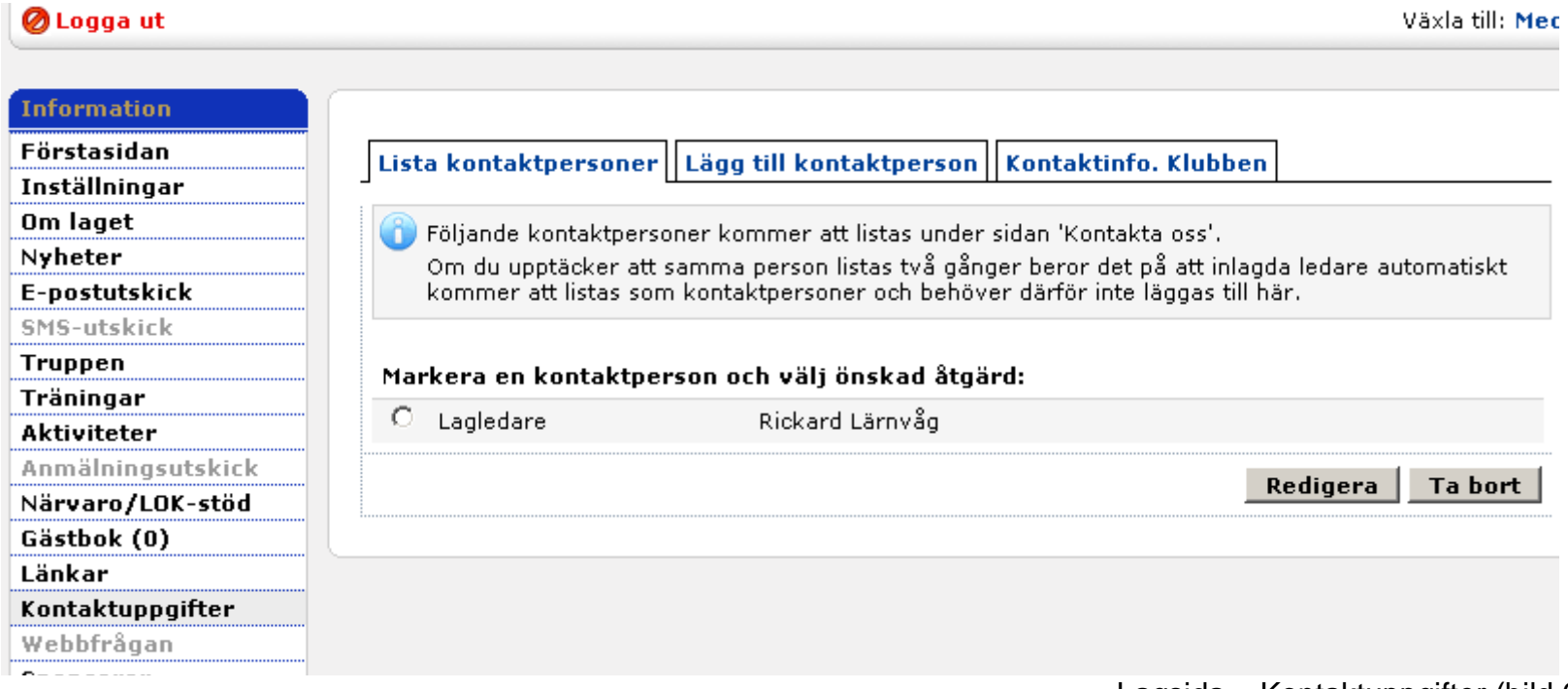

Lagsida – Kontaktuppgifter (bild 6)

(forts. från föregående sida)

Nedan ser ni alternativen för när man redigerar en kontakt. Tänk på att uppgifterna inte blir tillgängliga på klubbens hemsida, så undvikhelst använda denna metod

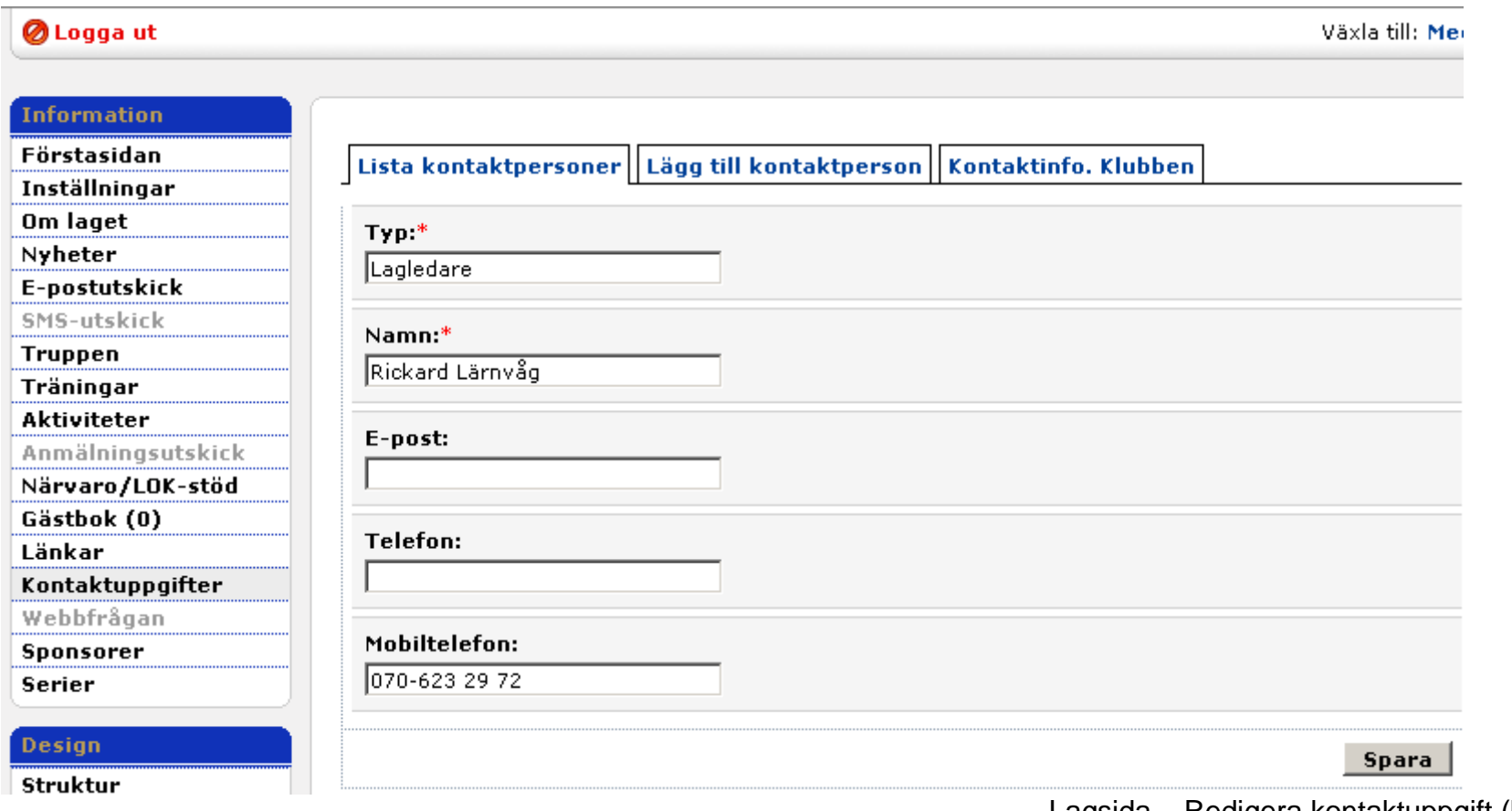

Lagsida – Redigera kontaktuppgift (bild 7)

#### **Presentation av kontaktuppgifter**

Som visas i bild 2 lite längre upp har man angivit kontaktinformation med två olika sätt på lagets hemsida. Den ena metoden möjliggör attvisa kontaktpersonen även på klubbens hemsida (se bild 1). Vill man ändra kontakt som visas på www.nackdalafotboll.se ska det meddelas föreningen.

Hoppas informationen klargör ev funderingar eller underlättar ert arbete med hemsidan.

Lycka till!

Med vänlig hälsning

Rickard Lärnvåg